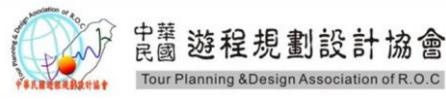

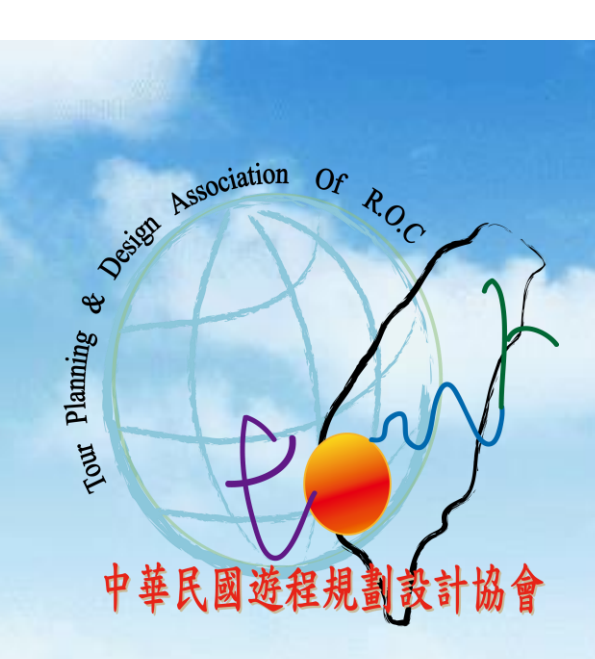

# 模擬考申請與作業流程

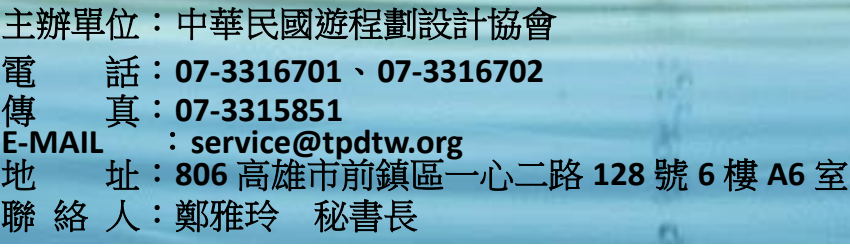

**(**中華民國 **106** 年 **11** 月 **09** 日修訂公告實施**)**

\*本協會保有報考辦法與規則修訂之權益,以本協會最新公告之簡章內容為準。

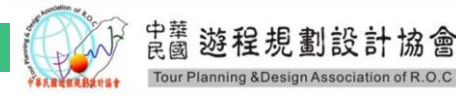

# 模擬考申請與作業流程:

- 壹、模擬考申請:
	- 一、模擬考申請之資格 1.凡本會種子教師即可免費提出申請。
	- 二、模擬考申請方式
		- 1. 以 E-MAIL: [service@tpdtw.org](mailto:service@tpdtw.org) 提出申請,
		- 需附: A.考試日期(及當日三小時的考試時間,例如 09:00-12:00) B.學校、科系、班別(若有申請一班以上,方須註明) C.申請老師姓名
		- 2. 必須在模擬考試前十個工作天提出申請。
		- 3. 申請後3天工作日內,本會會以 E-MAIL 回寄確認帳號、密碼。
		- 4. 種子教師毌須支出費用。
		- 5. 每次申請僅可完成一次學、術科考試。
	- 三、模擬考申請之帳號、密碼原則
		- 1.帳號:該種子教師「國內遊程規劃師初階」之證書上"遊規證號"。(可由本會代為搜尋)
		- 1-1.一組帳號以班考試為原則,若申請開設模擬考班數超過一班時,帳號為阿拉伯數字 1.2.3 加在"遊規證號"前,作為各個班級的區隔。
		- 舉例:該申請老師帳號為 D1000706, 若有兩班
		- 1+D1000706→帳號 1D1000706 2+D1000706→帳號 2D1000706。 2.密碼:該種子教師「身份證字號」後九位阿拉伯數字。
		-
	- 四、考試方式

.

- 1.本考試分為「學科考試」與「術科考試」
	- A.學科考試:由本會題庫抽選八十題以單選題填答的方式進行測驗,滿分為 100 分, 每題 1.25(作答時間 50 分鐘)。
	- B.術科考試:中 15 項題組中抽取一項游程進行上機實作, 以表格方式填寫完成行程表 與估價表,滿分為 100 分(作答時間 90 分鐘)。

2.學、術科考試,共3小時的作答時間。

五、模擬考申請之聯絡方式

1.以 E-mail 方式:<u>[service@tpdtw.org](mailto:service@tpdtw.org)</u> 提出申請。 2.以電洽方式:07-3316701

中華民國遊程規劃設計協會 806 高雄市前鎮區一心二路 128 號 6 樓 A6 室 TEL:07 3316701 FAX:07 3315851 www.tpdtw.org

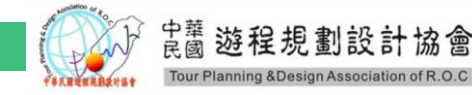

- 貳、考試內容及規則
	- 一、考試內容
	- 學科: 1.學科考試時間 50 分鐘,達入考試書面即開始倒數 **(**註:考試時間開始倒數即無法使用任何方式停止**)**。 2.請監考老師試說明以下規則: (1).學科考試由題庫 500 題隨機抽出 80 題考題。 (2).考題四選一的選擇題,請逐一作答。
	- 術科: 1.術科開始前,請監考人員事先請編號第一位學生抽取題目。

若第一位學生抽到第13題,則以座位編號作考題的順序,依序 13→14→15→01→02….題 數排列。

2.請監考老師設定「出發日期」於考試日期後約莫 1 個月左右的"星期六"為出發日。

3.術科考試時間90分鐘,進入考試書面即開始倒數。

#### **(**註:考試時間開始倒數即無法使用任何方式停止**)**。

- 二、術科測驗考試規則
	- 1.請學員再次確認個人電腦的鍵盤、滑鼠、網路連結是否順暢。
	- 2.考試可上網搜尋網路資料、可使用計算機。
	- 3.請於考試前,事先請監考人員說明術科考試規則。
		- (1).禁止考試舞弊或抄襲他人
		- (2).禁止開啟個人信箱、FACKBOOK、SKYPE 及私人部落格等相關通訊。
		- (3).禁止開啟 WORD、EXCEL、記事本及可儲存文件的文件檔。
		- (4).禁止使用行動式儲存設備(如:隨身碟、硬碟等)。
		- (5).禁止使用智慧型手機上的計算機設備,請使用電腦內建小算盤。
		- (6).禁止與他人討論、交談考試作答內容。
		- (7).禁止辱罵或不尊重監考人員之行為,有任何問題請舉手發言。

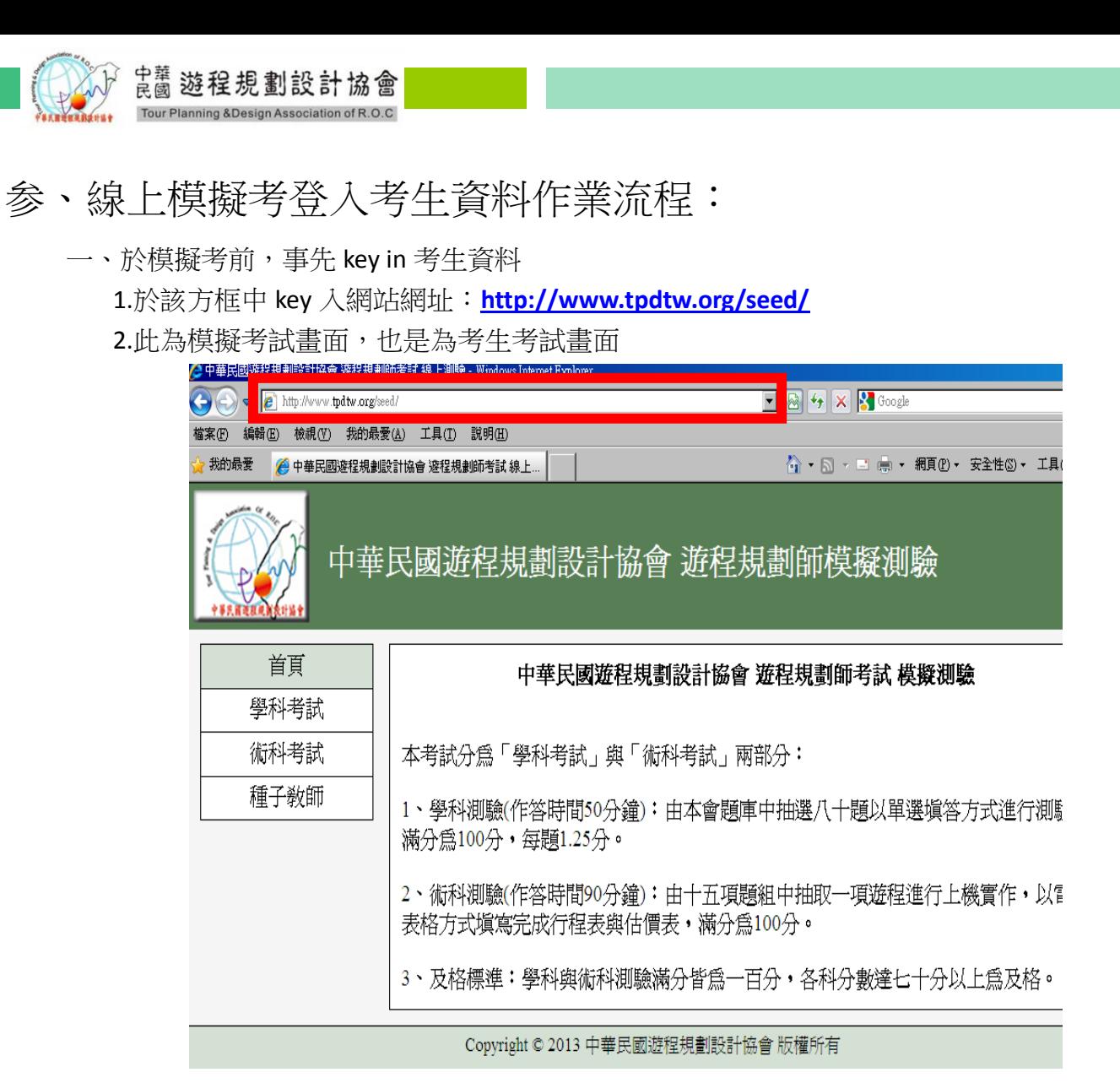

3.請按**"**種子教師**"**方框,進入登入畫面。

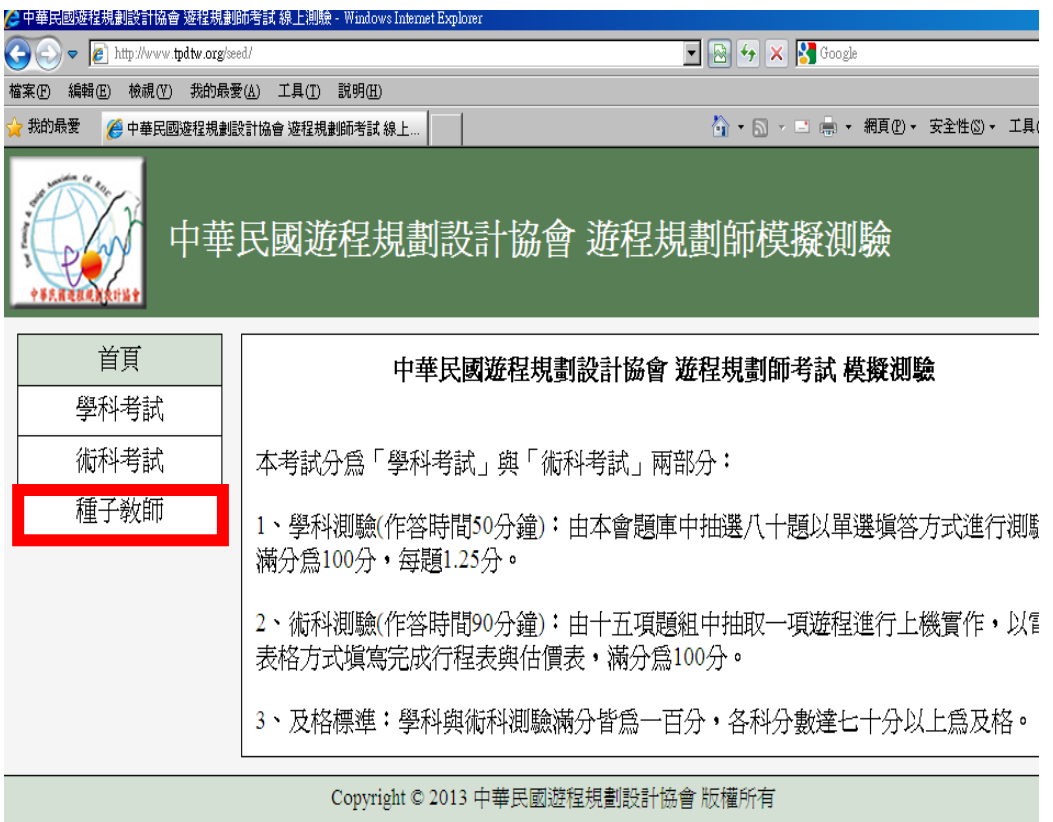

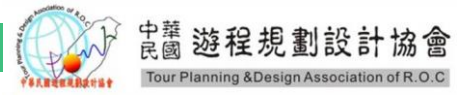

4.進入該畫面, key 入種子教師之帳號、密碼,並按"送出"

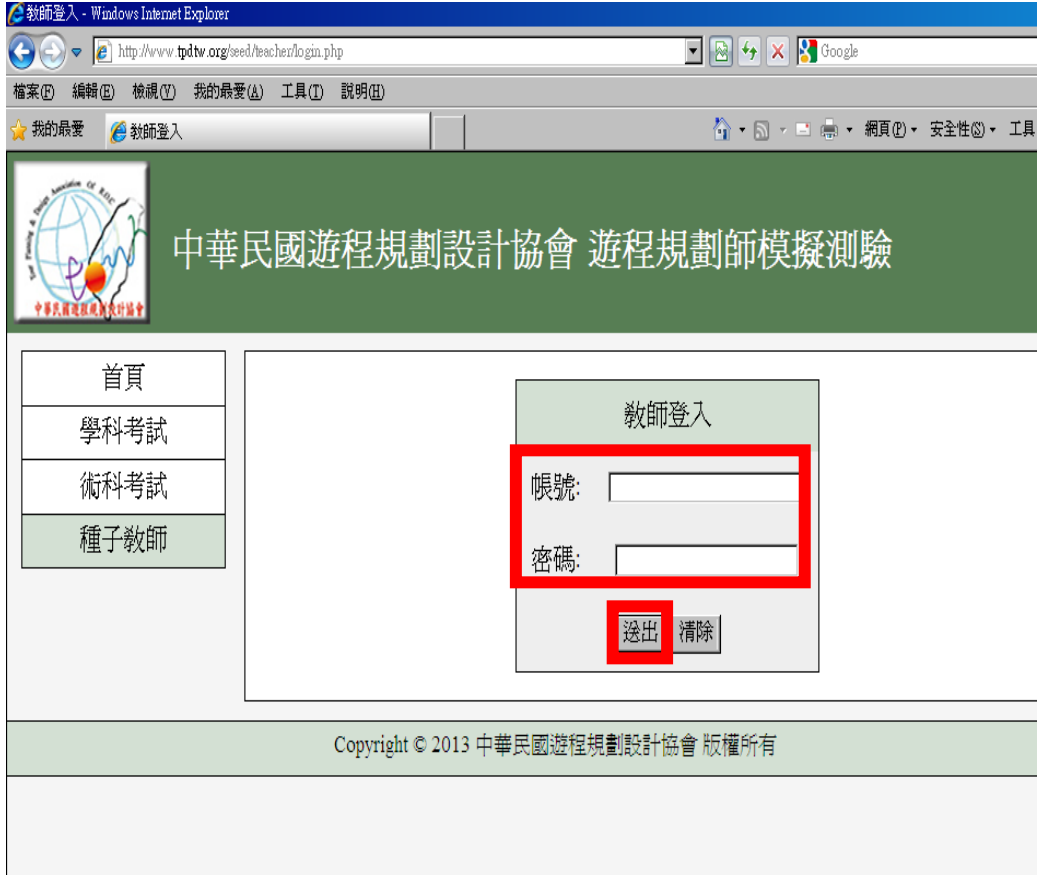

### 5.進入新增考生畫面,點選上傳考生檔案

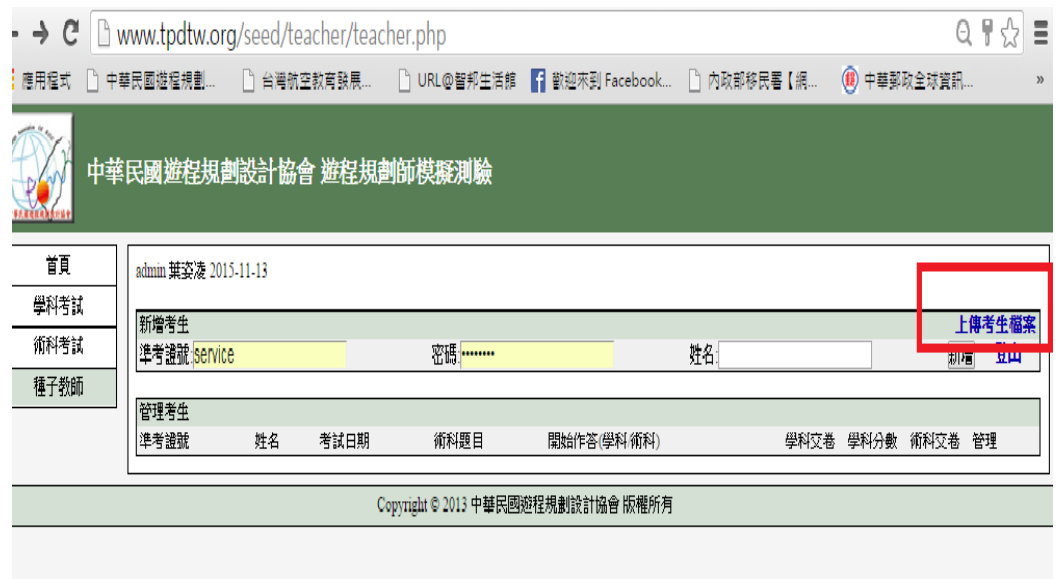

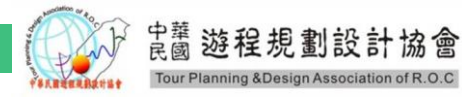

6.點選按此下載,(考生資料檔案)

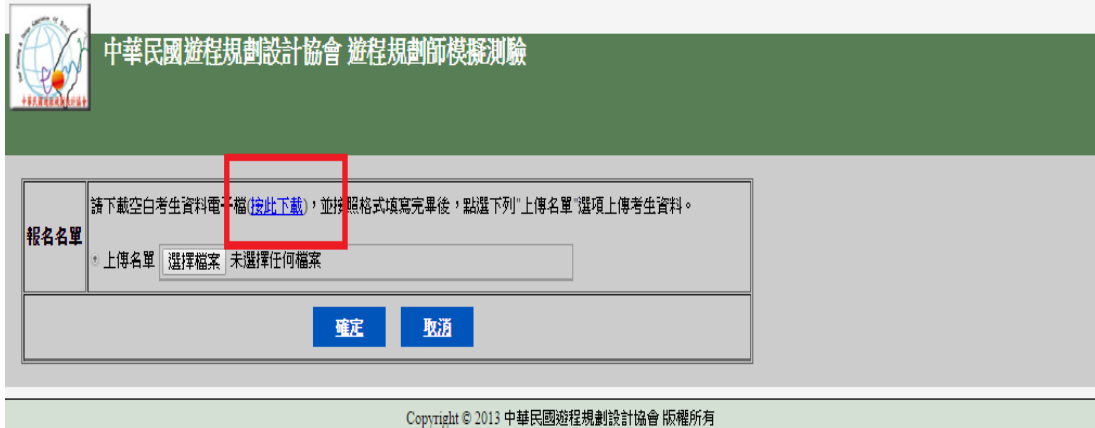

7. 名單之電子檔請使用"副檔名.cvs"編輯,第一行之標題請勿刪除

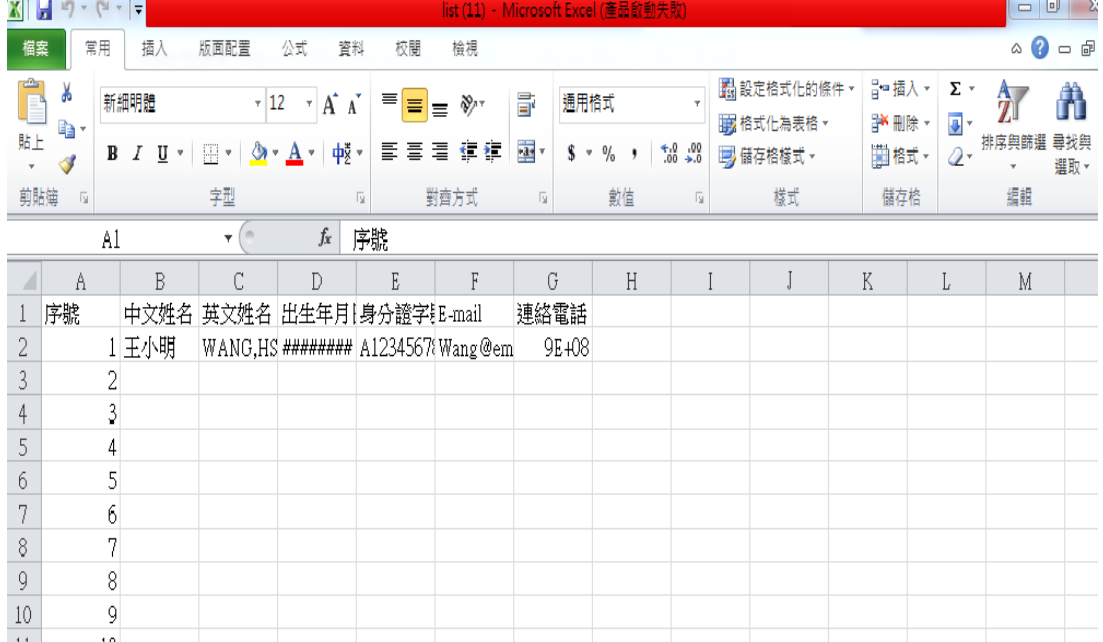

# 8.(1)點選檔案,剛儲存的考生名單副檔名**.cvs**

(2)點選確定

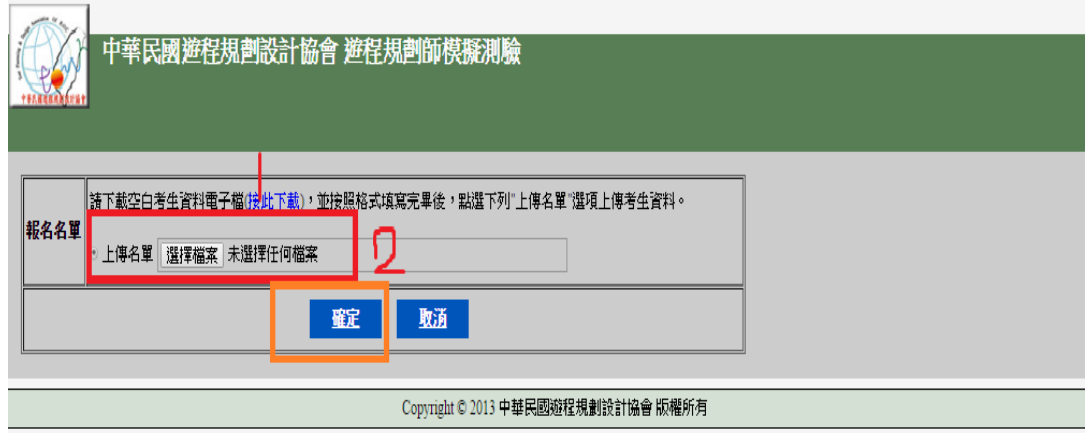

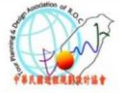

9.按下確定後,會出現考生名單資料,確認後,按下關閉

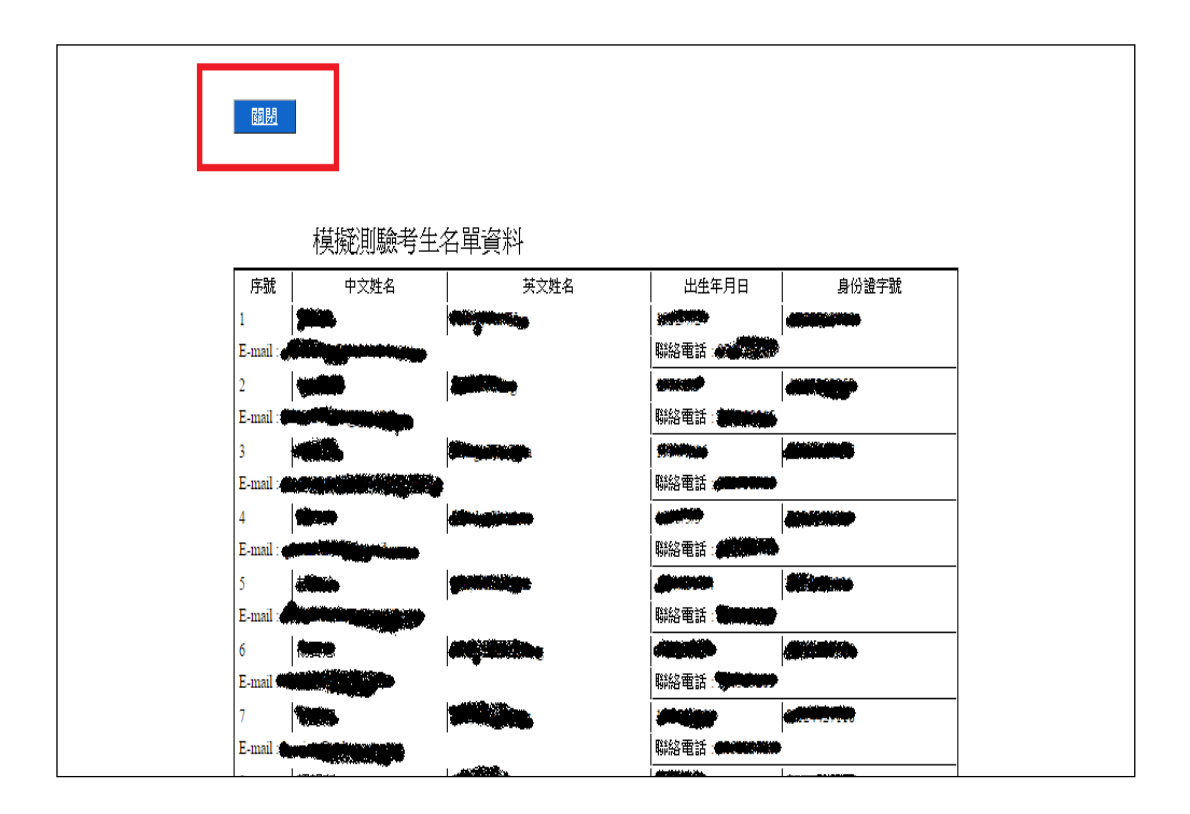

# 10.關閉後會出現以下畫面,即可完成

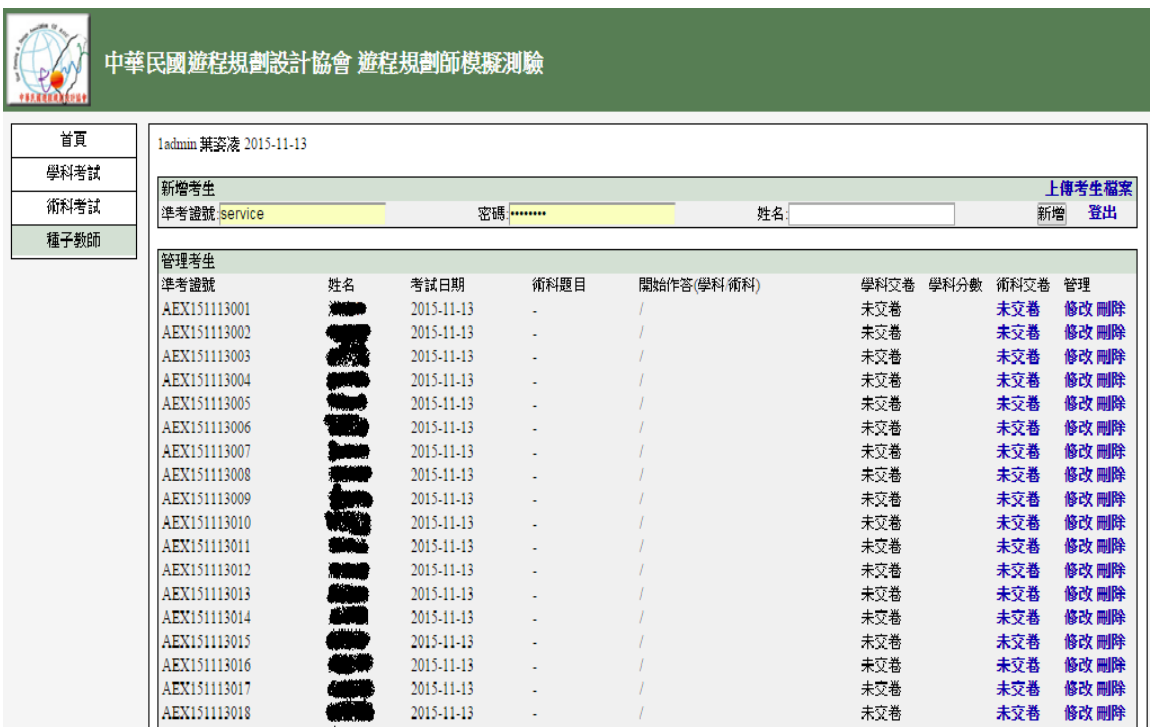

# 備註:(1).導師可事先公告考生的准考證(准考證號,例: AEX151113001) (2).密碼為考生身分證後 **9** 碼

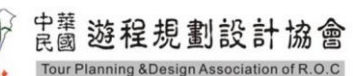

二、新增考生

(1)假設考生最後一個帳號為: AEX151117018,上方新增考生准考證號為: 151117019 前方的英文字母 **AEX** 不需打上,電腦會自行輸入英文,僅輸入數字即可 (2)新增考生,密碼:考生身分證後 **9** 碼 (3)姓名:考生名字

(4)按下新增,完成新增考生

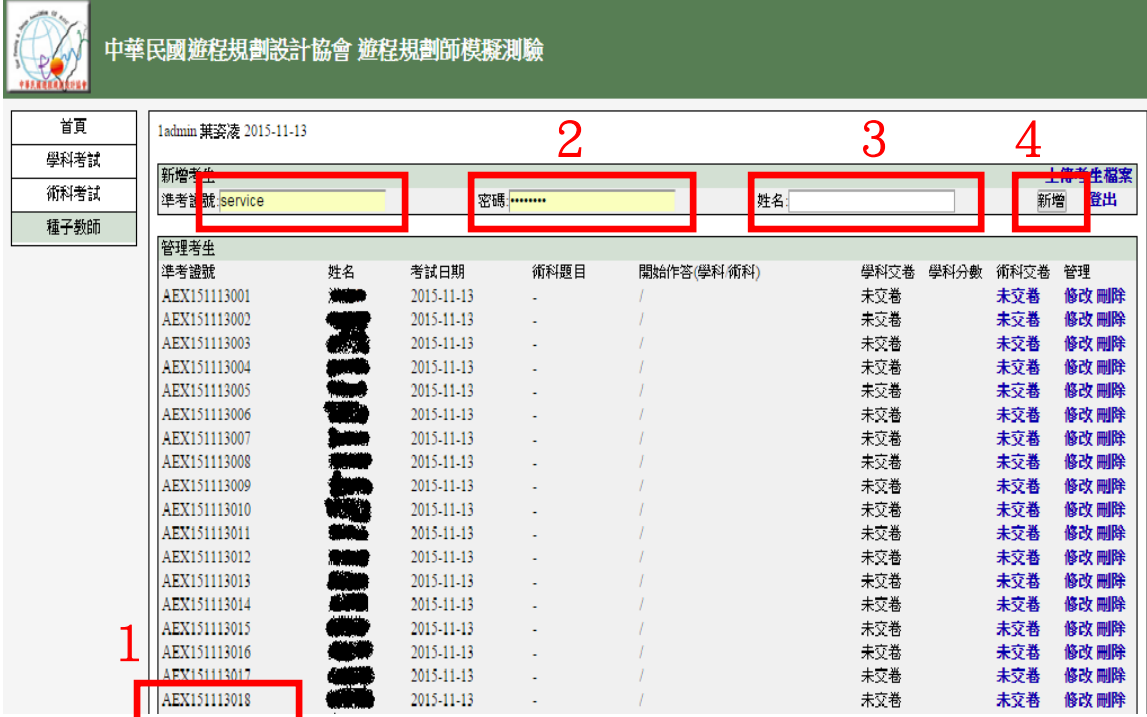

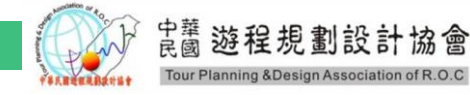

# 肆、線上模擬考試網站說明(學生考試當日)

- 一、進入模擬考網站
	- 1.於該方框中 key 入網站網址:**<http://www.tpdtw.org/seed/>**
	- 2.請於考試開始前,監考老師請說明考試規則。

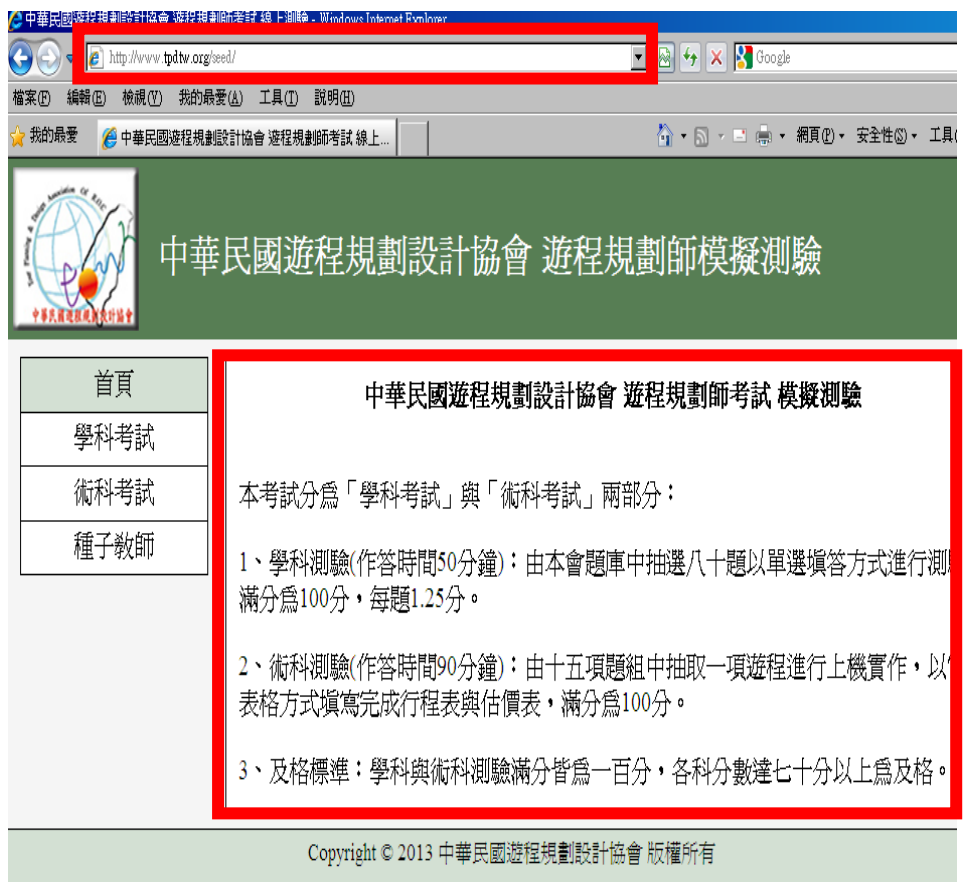

二、進行第一堂學科測驗

1.點選學科考試方框

2.考生登入帳號、密碼,並按送出

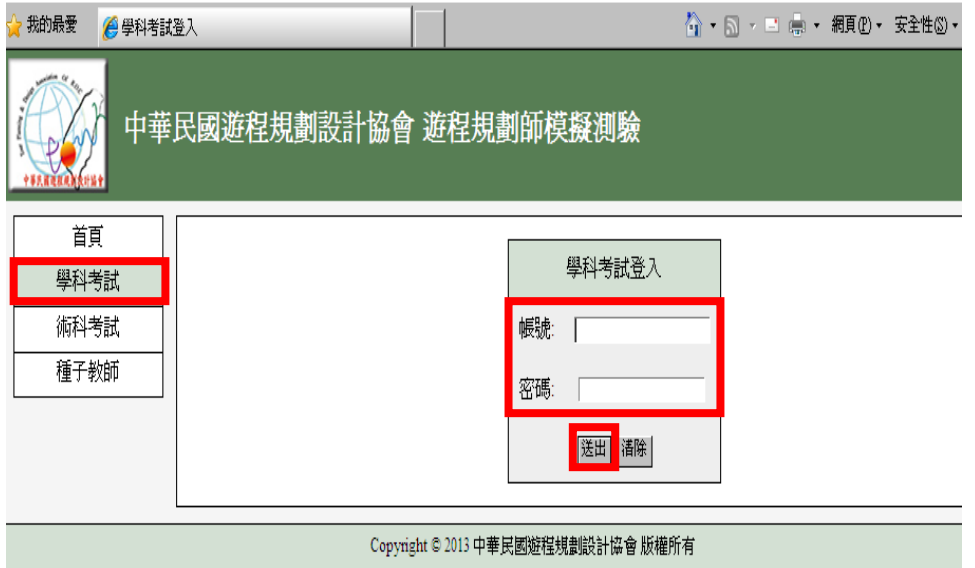

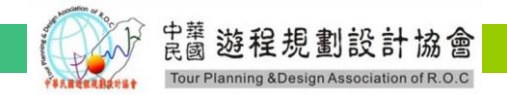

三、學科考試

1.學科考試時間 50 分鐘,進入考試畫面即開始倒數

#### **(**註:考試時間開始倒數即無法使用任何方式停止**)**。

- 2.請監考老師試說明以下規則:
	- (1).學科考試由題庫 500 題隨機抽出 80 題考題。
	- (2).考題四選一的選擇題,請逐一作答。

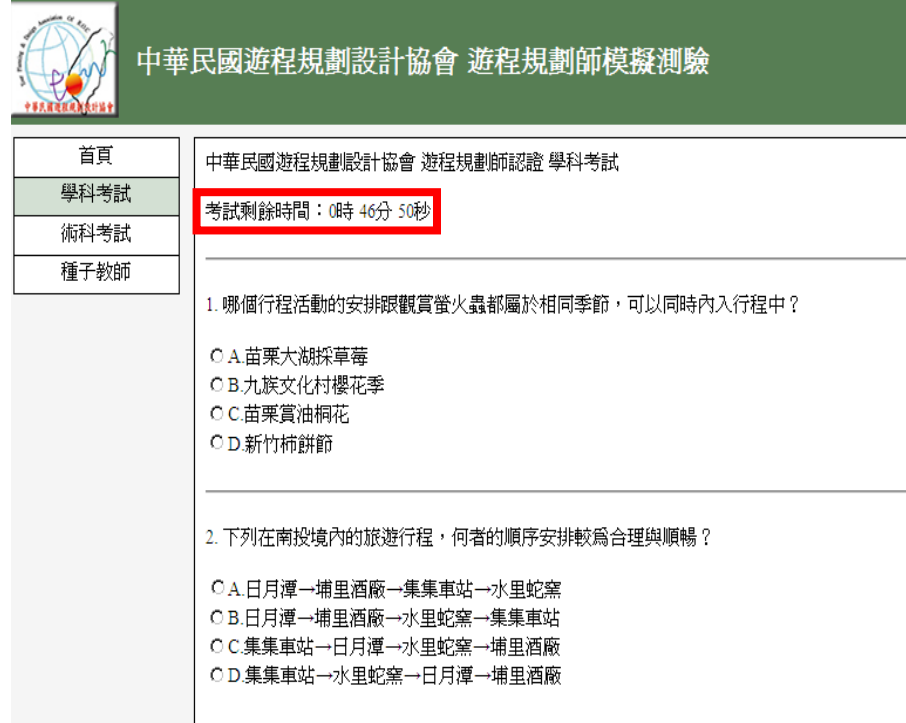

3.考生作答結束完畢後,即請在「□同意交卷」打勾,並按"交卷"送出網頁。

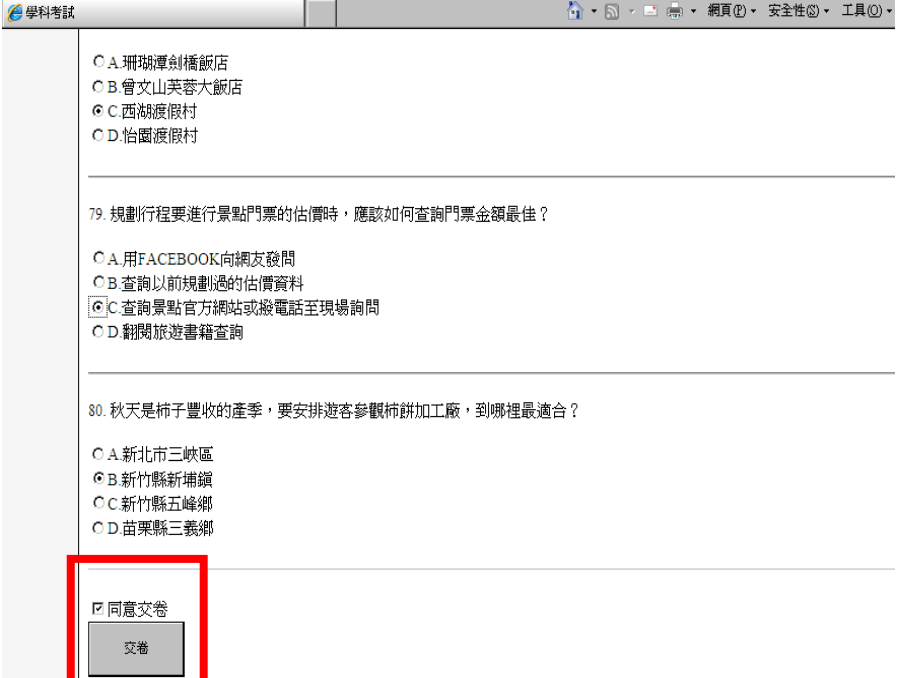

4.建議考完學科後,讓考生至教室外方等待下一堂考試。並提醒考生先上化粧室;下堂術科考試 時間為 90 分鐘。

5.所有考生結束測驗後,即請所有考生再次進入考場。

開幕遊程規劃設計協會 Tour Planning & Design Association of R.O.C.

- 四、術科測驗考試規則
	- 1.請學員再次確認個人電腦的鍵盤、滑鼠、網路連結是否順暢。
	- 2.考試可上網搜尋網路資料、可使用計算機。
	- 3.請於考試前,事先請監考人員說明術科考試規則。
		- (1).禁止考試舞弊或抄襲他人
		- (2).禁止開啟個人信箱、FACKBOOK、SKYPE 及私人部落格等相關通訊。
		- (3).禁止開啟 WORD、EXCEL、記事本及可儲存文件的文件檔。
		- (4).禁止使用行動式儲存設備(如:隨身碟、硬碟等)。
		- (5).禁止使用智慧型手機上的計算機設備,請使用電腦內建小算盤。
		- (6).禁止與他人討論、交談考試作答內容。
	- (7).禁止辱罵或不尊重監考人員之行為,有任何問題請舉手發言。
- 五、進行第二堂術科測驗

1.點選術科考試方框

2.考生登入帳號、密碼,並按送出

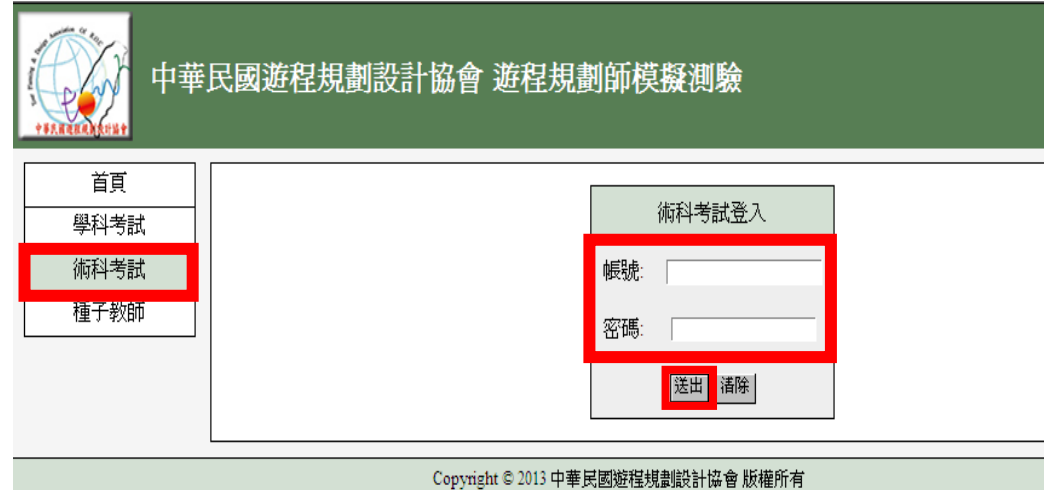

六、術科考試

1.術科開始前,請監考人員事先請編號第一位學生抽取題目。

若第一位學生抽到第 13 題,則以座位編號作考題的順序,依序 13→14→15→01→02….題數排列。

2.請監考老師設定「出發日期」於考試日期後約莫 1 個月左右的"星期六"為出發日。

3.術科考試時間 90 分鐘,進入考試書面即開始倒數。

#### **(**註:考試時間開始倒數即無法使用任何方式停止**)**。

4.請監考老師試說明以下規則:

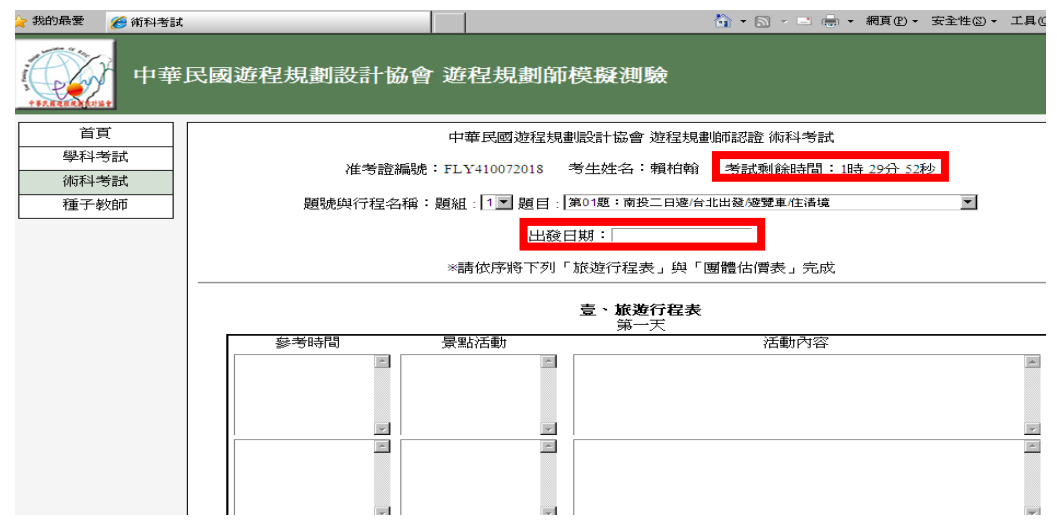

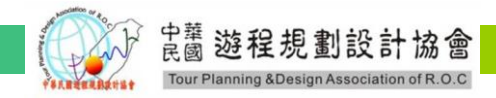

#### 5.請選擇正確術科題目

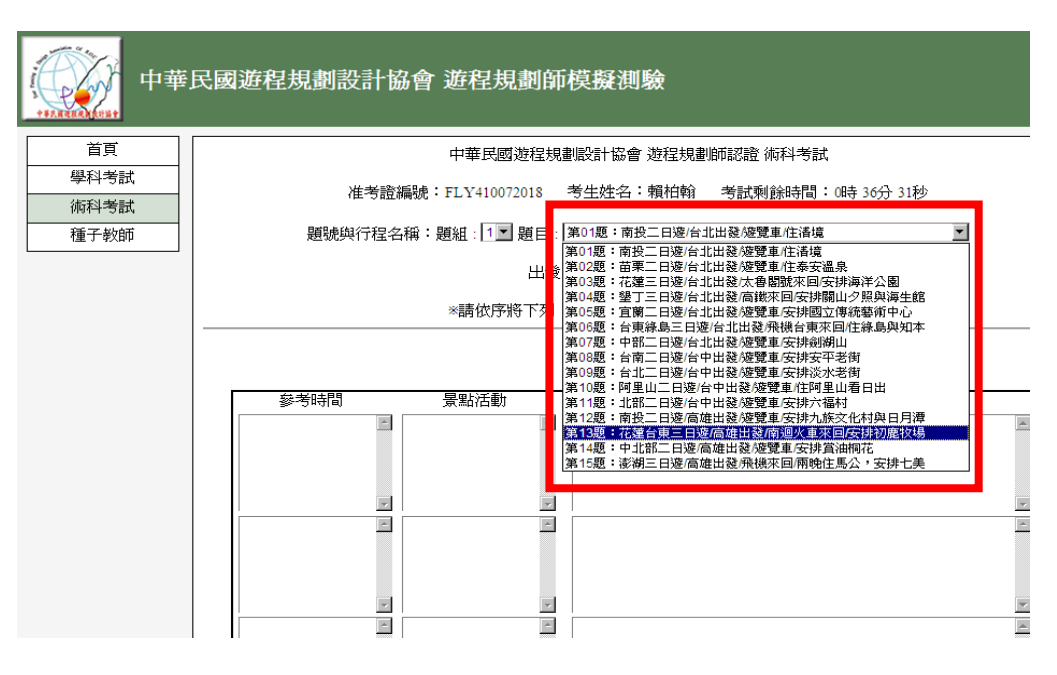

6.填寫「壹、旅遊行程表」

- (1).請填寫「參考時間」、「景點活動」、「活動內容」。
- (2).考試天數為二天一夜的考題,則第三天旅遊行程表空白即可。

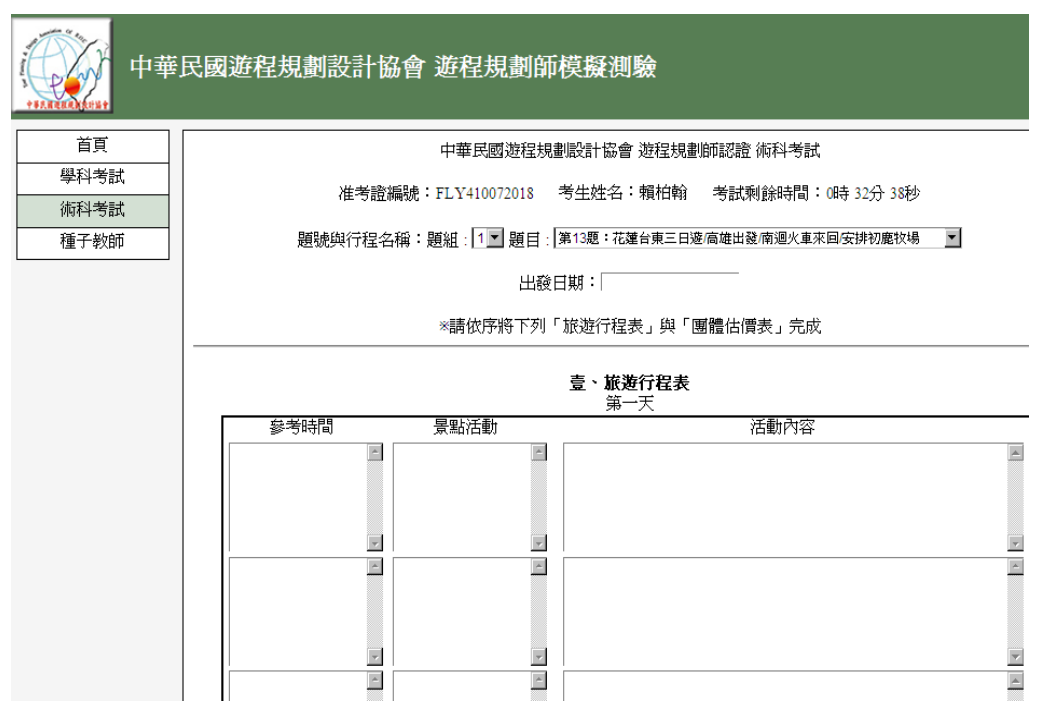

7.請注意填寫飯店名稱/地址

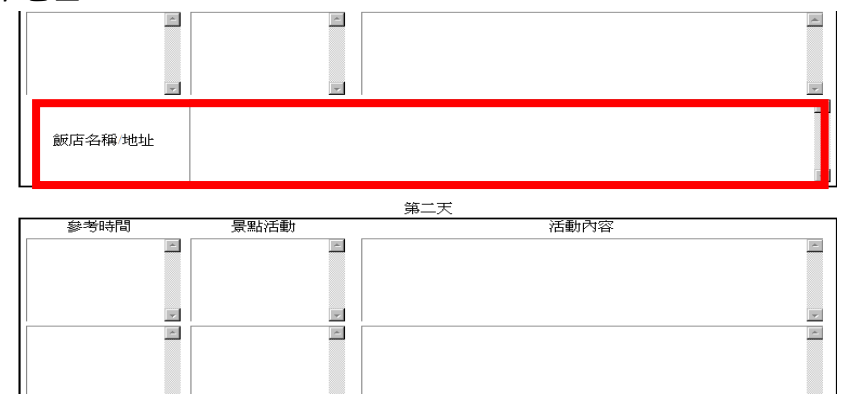

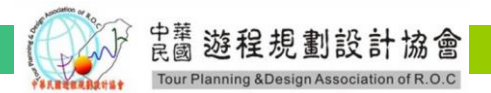

8. 填寫「貳、團體估價表」

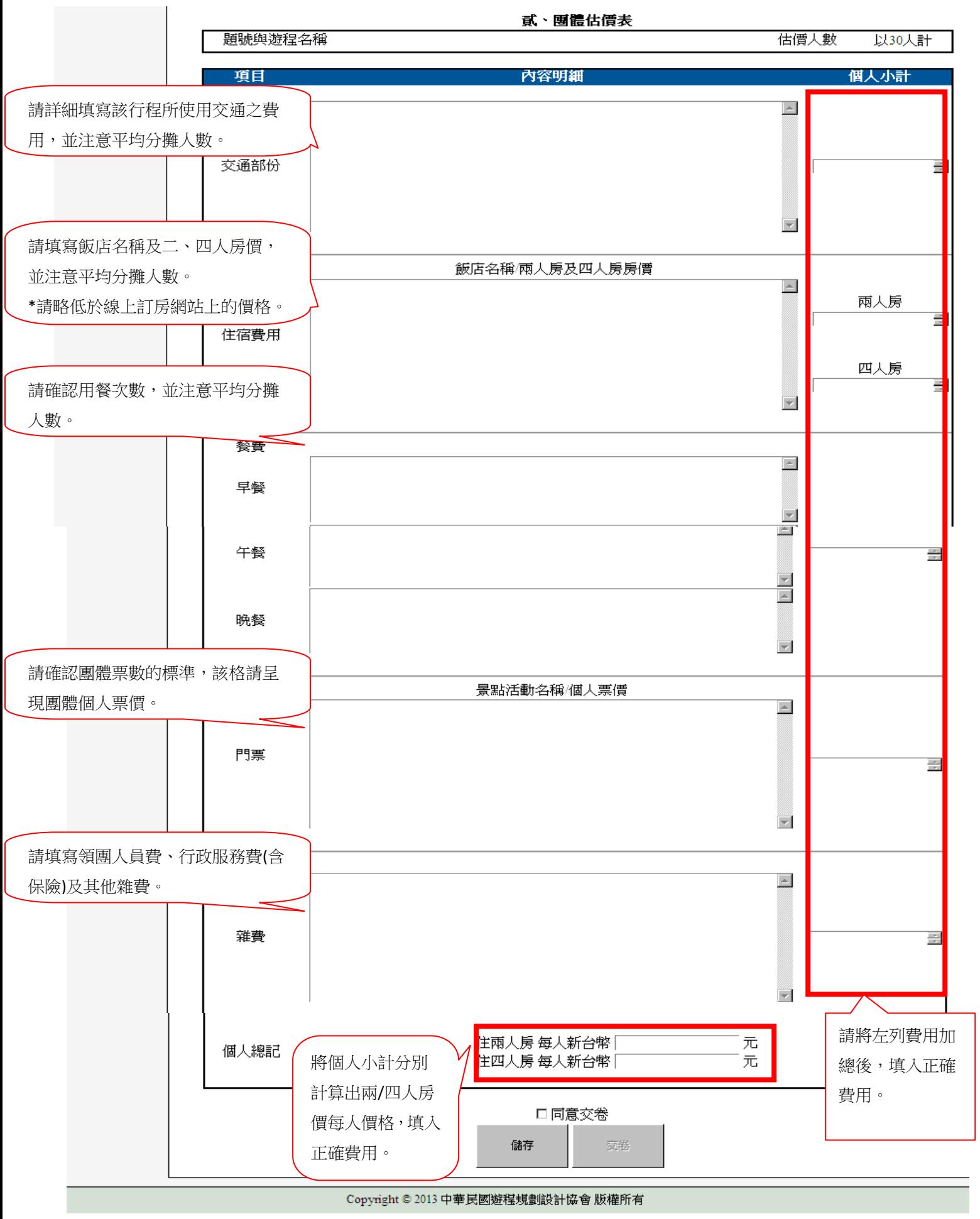

中華遊程規劃設計協會 ciation of R.O.C

9. 考生作答結束完畢後,即請在「□同意交卷」打勾,並按"交卷"送出網頁。

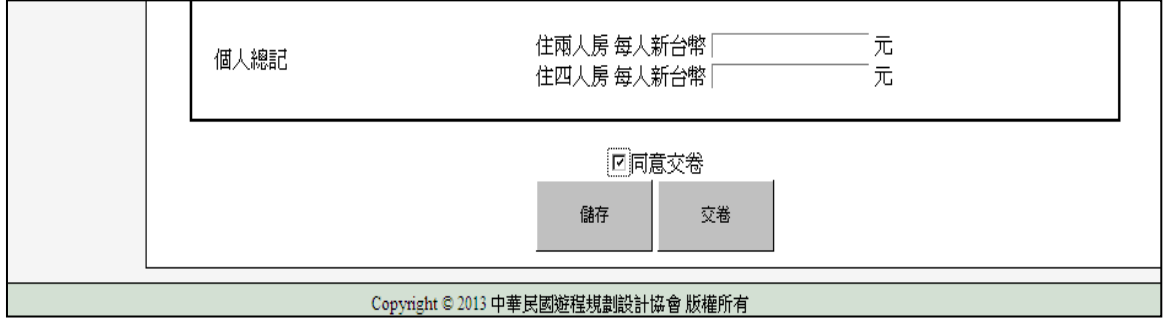

10.交卷前,會另跳出一視窗。請於該視窗按下「確定」

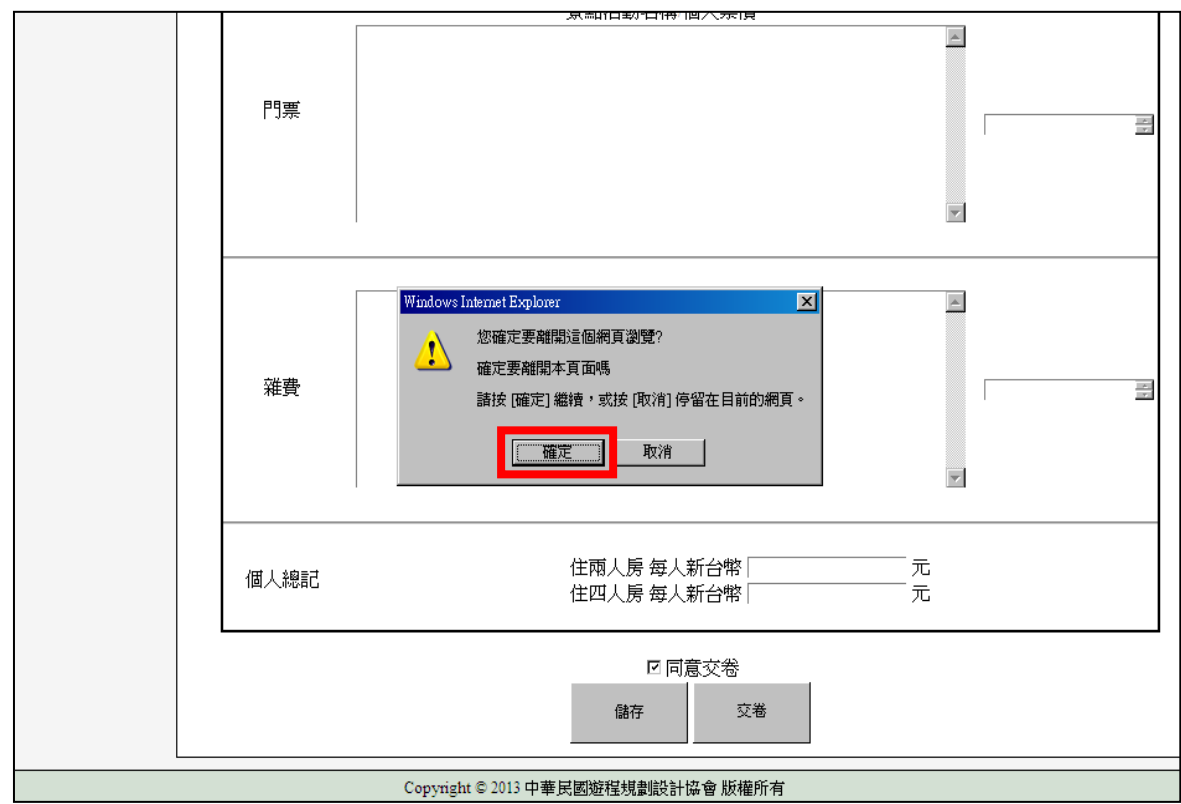

11.交卷完成,請與監考人員確認是否已收到該生答案

(1).請考生於該頁面時,請勿按「上一頁」或「重新整理」等按鈕。

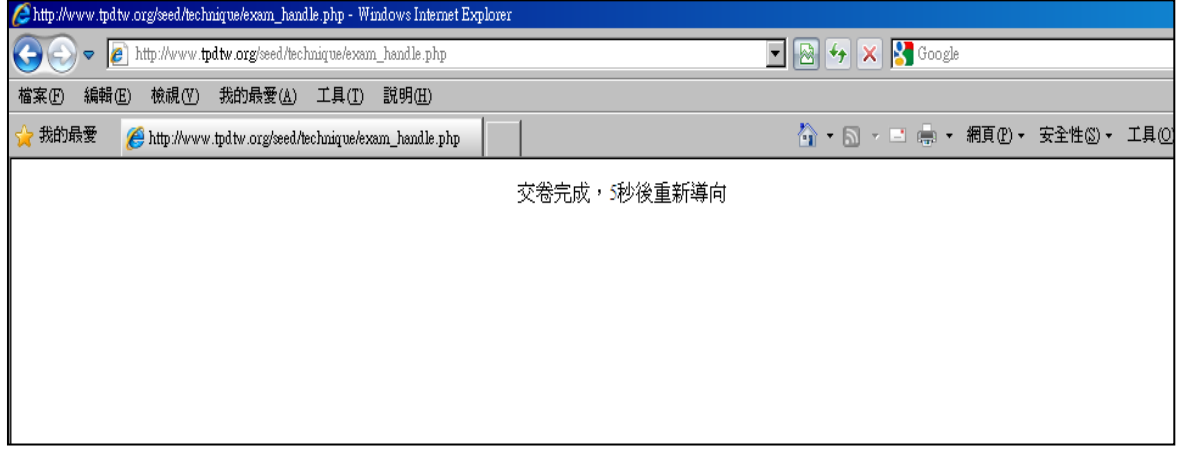

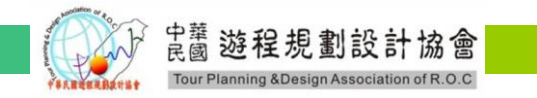

七、儲存功能

1.線上考試系統有"儲存"功能。

2.請考生於考試時間約 15~20 分按一次儲存,以避免非人為疏失而流失作答答案。

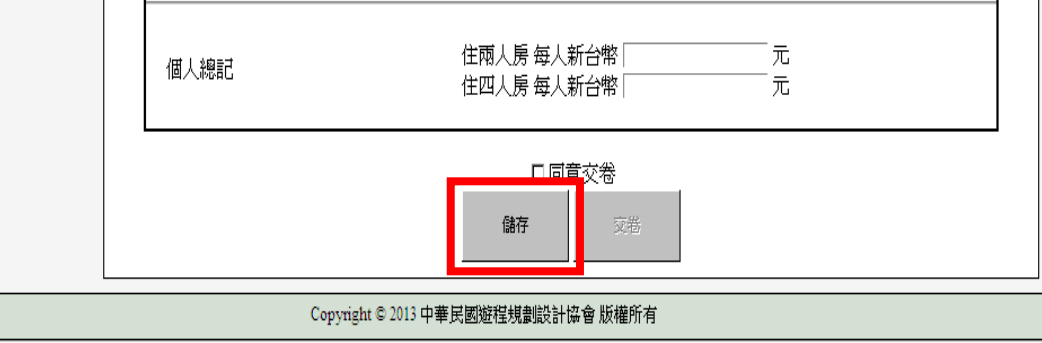

3.按下儲存功能後,即會開啟另一視窗。

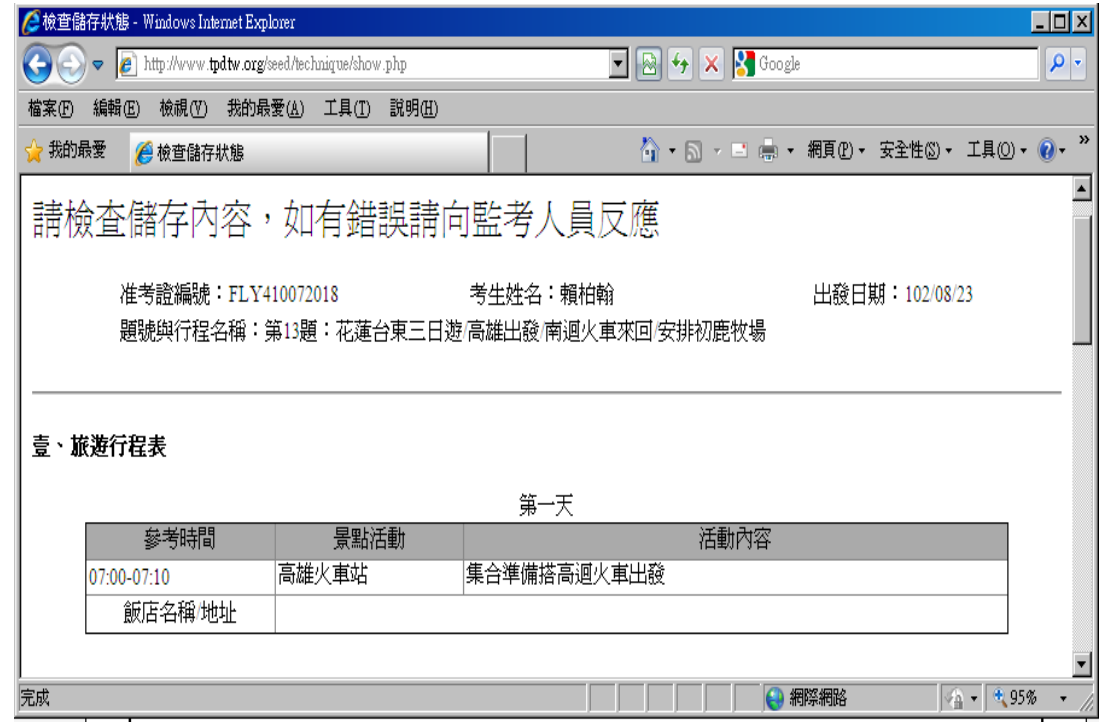

#### 八、誤按關閉

1.若於作答時間,誤按關閉「線上測驗網頁」,即會馬上跳出該視窗。

2.請按下"取消"鍵

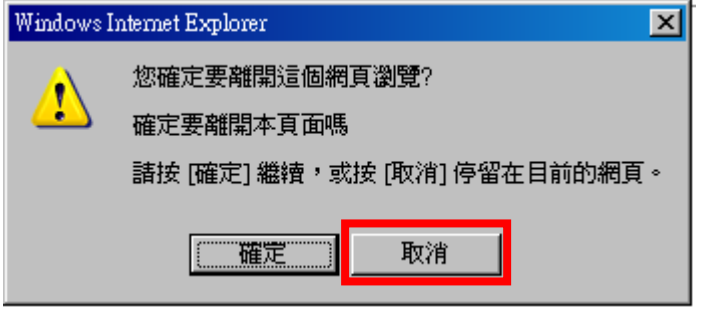

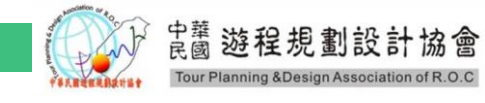

伍、監考人員查閱學、術科

一、進入該畫面,**key** 入帳號、密碼,並按**"**送出**"**

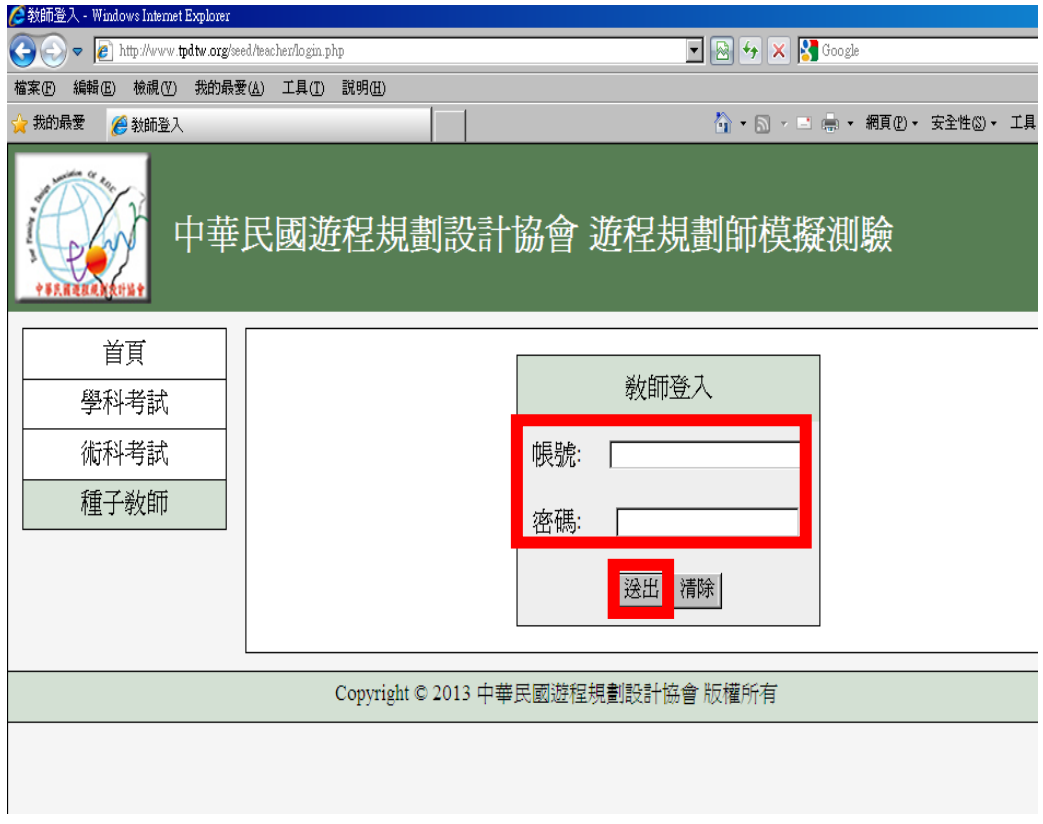

二、查閱學、術科成績並列印批閱

1.學科分數於考生交卷後,電腦立即會顯示考生成績。

2.考生完成術科考試交卷後,請監考老師按下"已交卷",即會跳出另一視窗呈現該考生作答內 容,請老師自行列印批閱。

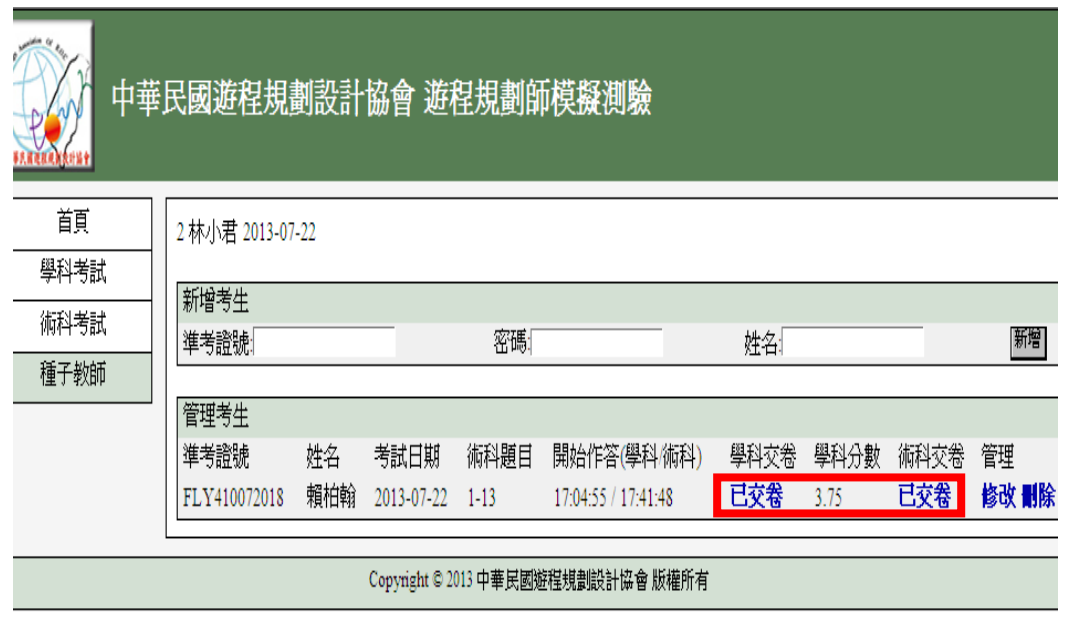

陸、聯絡方式

若於操作或考試間發生任何問題,煩請電洽 。[TEL:07-3316701](TEL:07-2360436、07-2358186)、07-3316702